# NeoCASS Tutorial

How to run a static aeroelastic analysis "three maneuver sizing"

Version 2.2(.790)

August 2017

### **Outline**

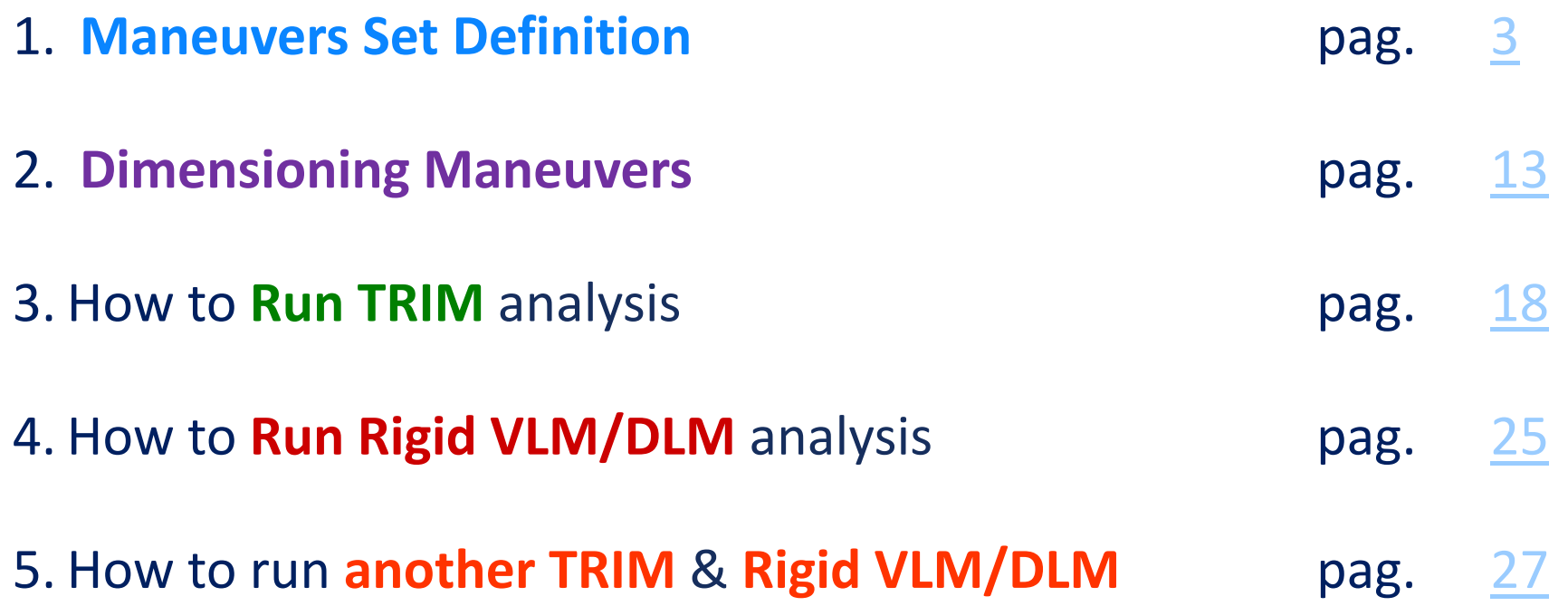

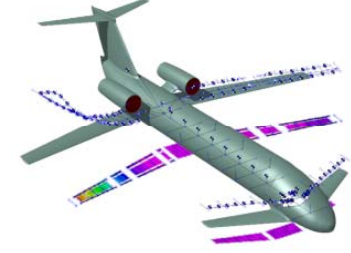

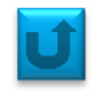

Do not forget to run the script *set\_neocass\_path* in the installation directory. That allows to include the NeoCASS routines into the current path. Then change directory that you will use for your analysis and start *NeoCASS*, typing it in the command window.

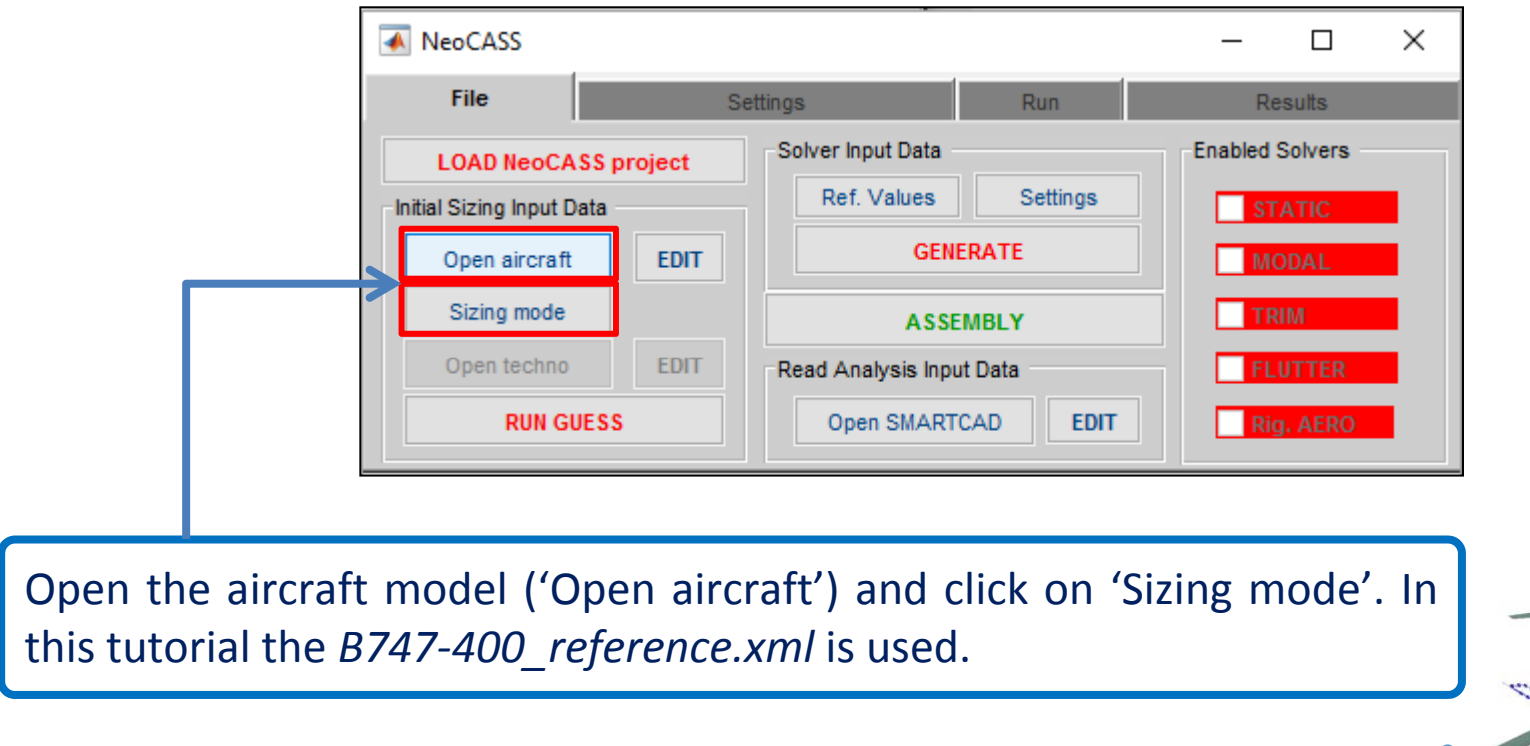

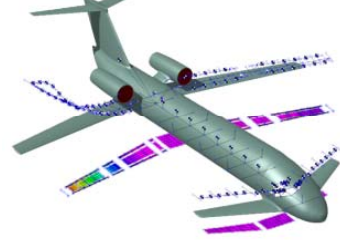

## **Maneuvers Set Definition**

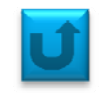

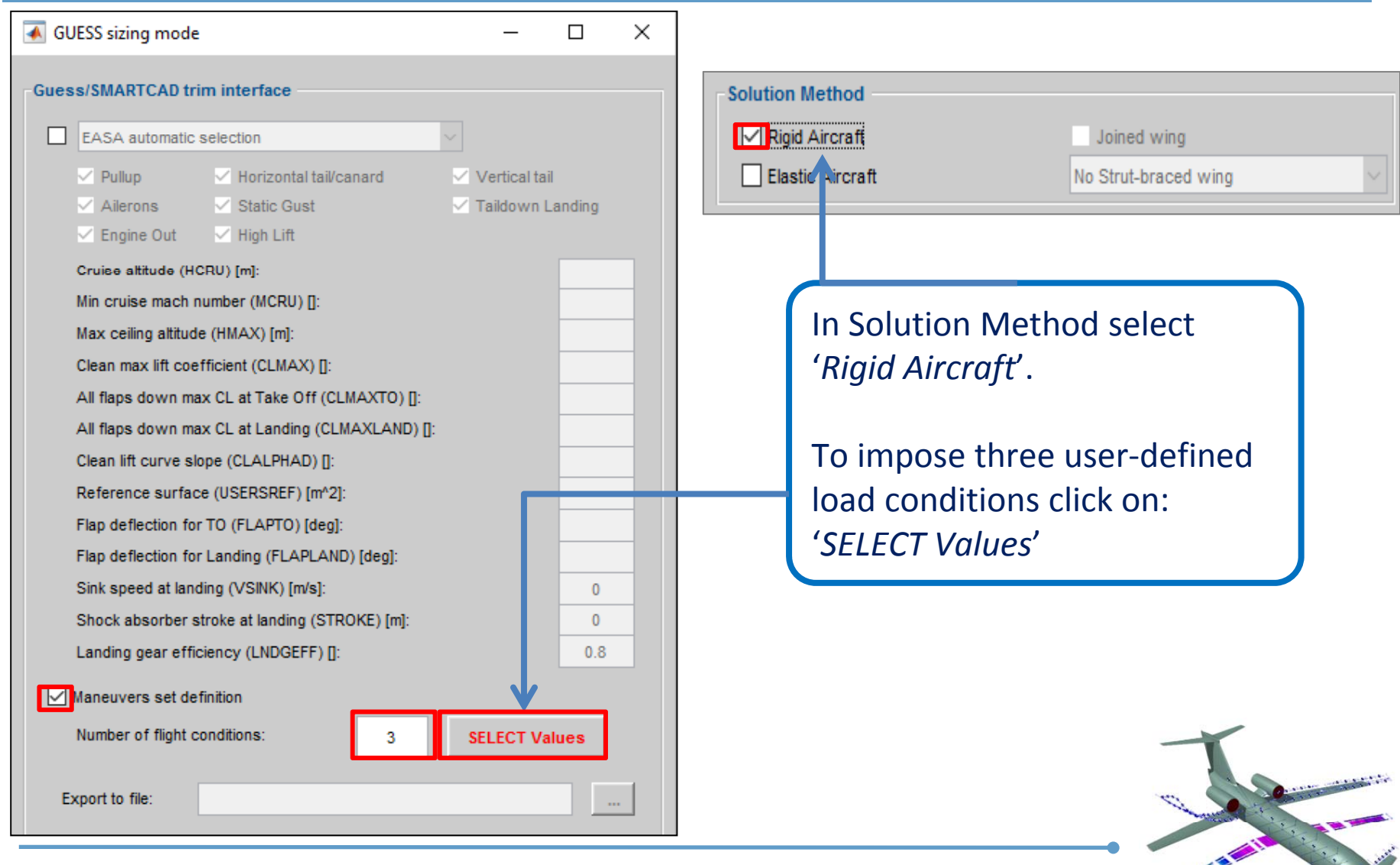

#### **Maneuvers Set Definition:** *man. ID 1*

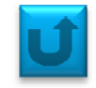

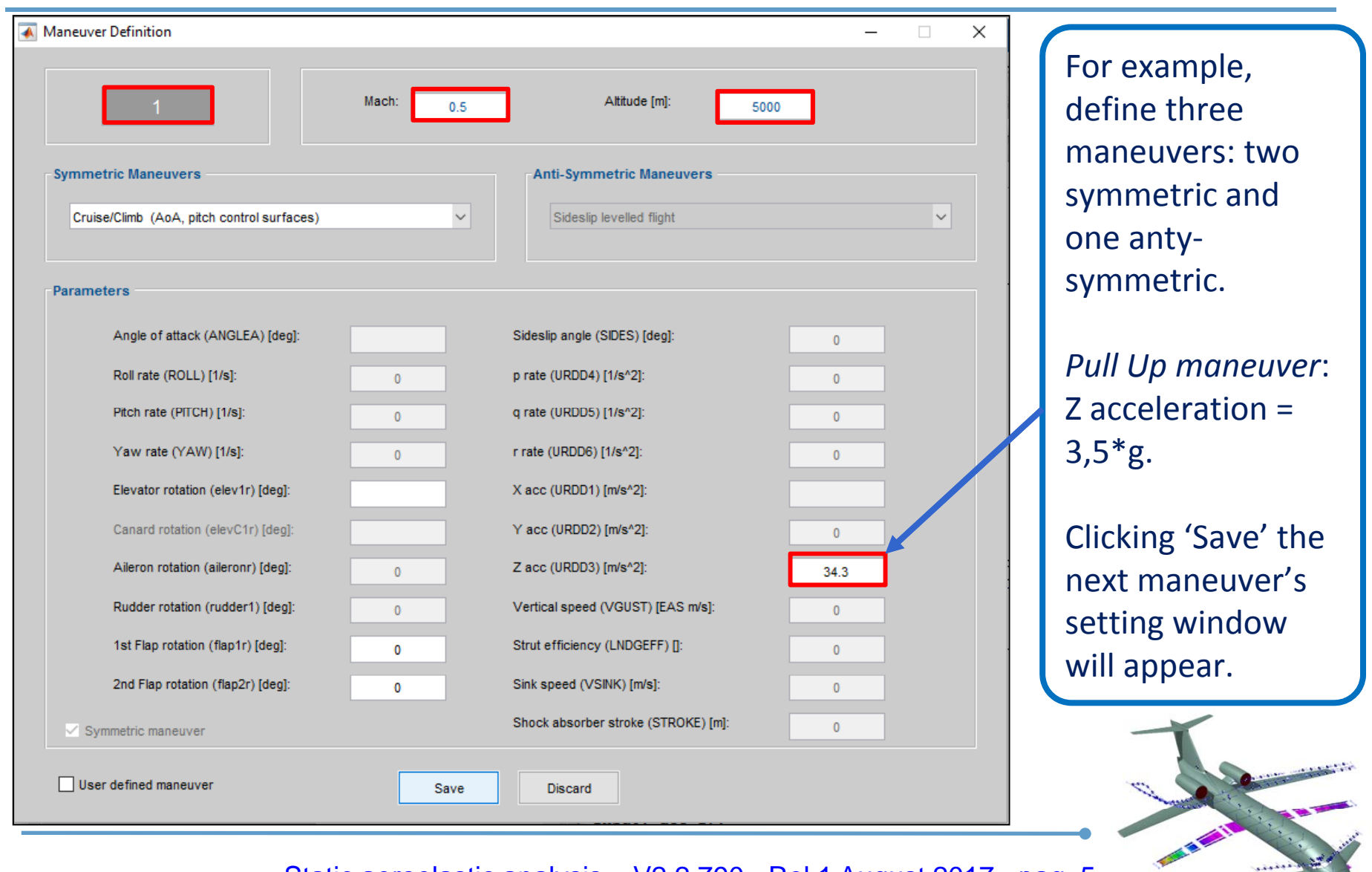

#### **Maneuvers Set Definition:** *man. ID 2*

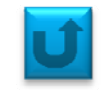

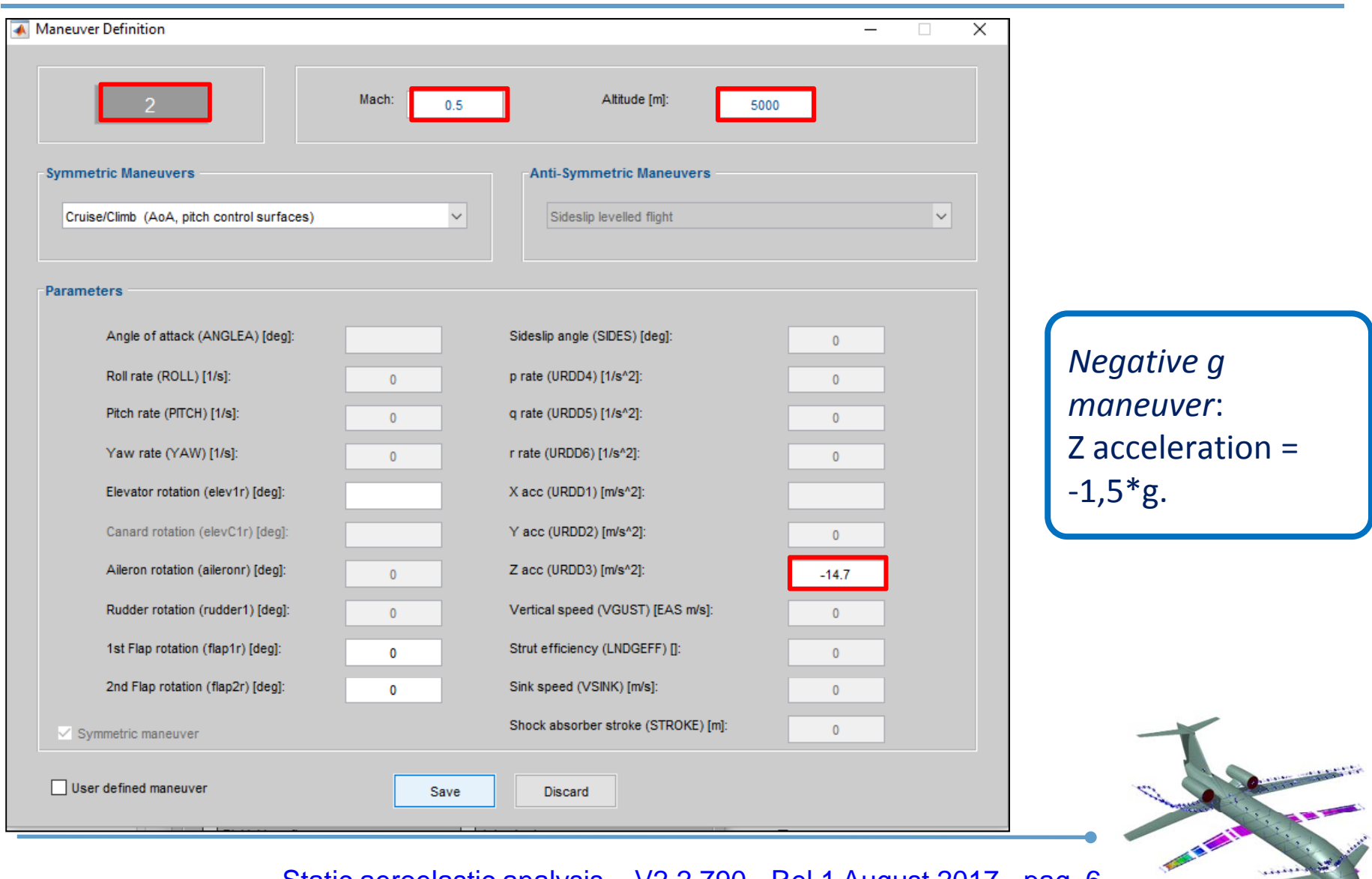

#### **Maneuvers Set Definition:** *man. ID 3*

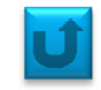

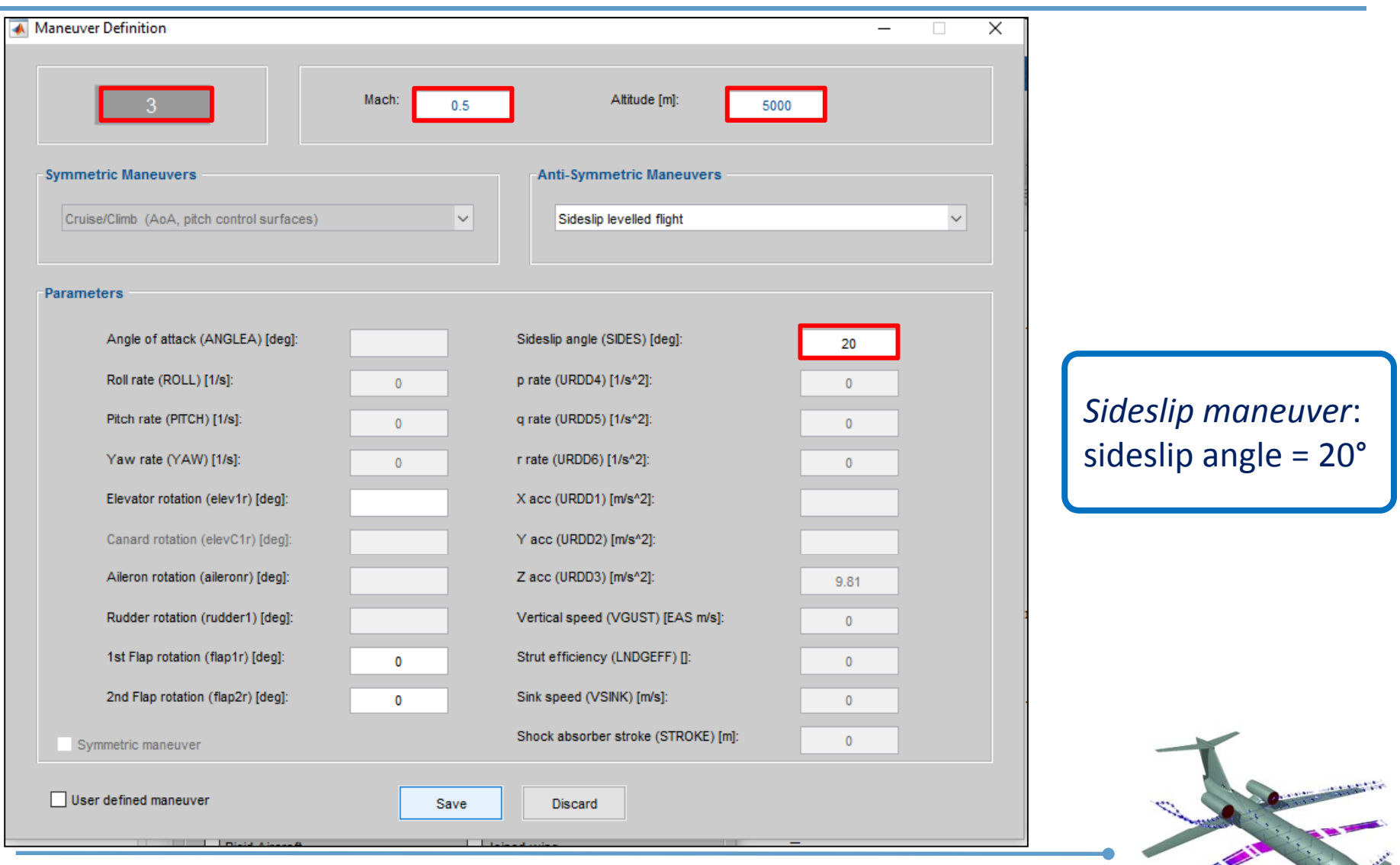

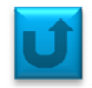

#### Save the trim condition in <sup>a</sup> .inc file (*3trimcond.inc*) and run guess creating *geo3trim.inc*

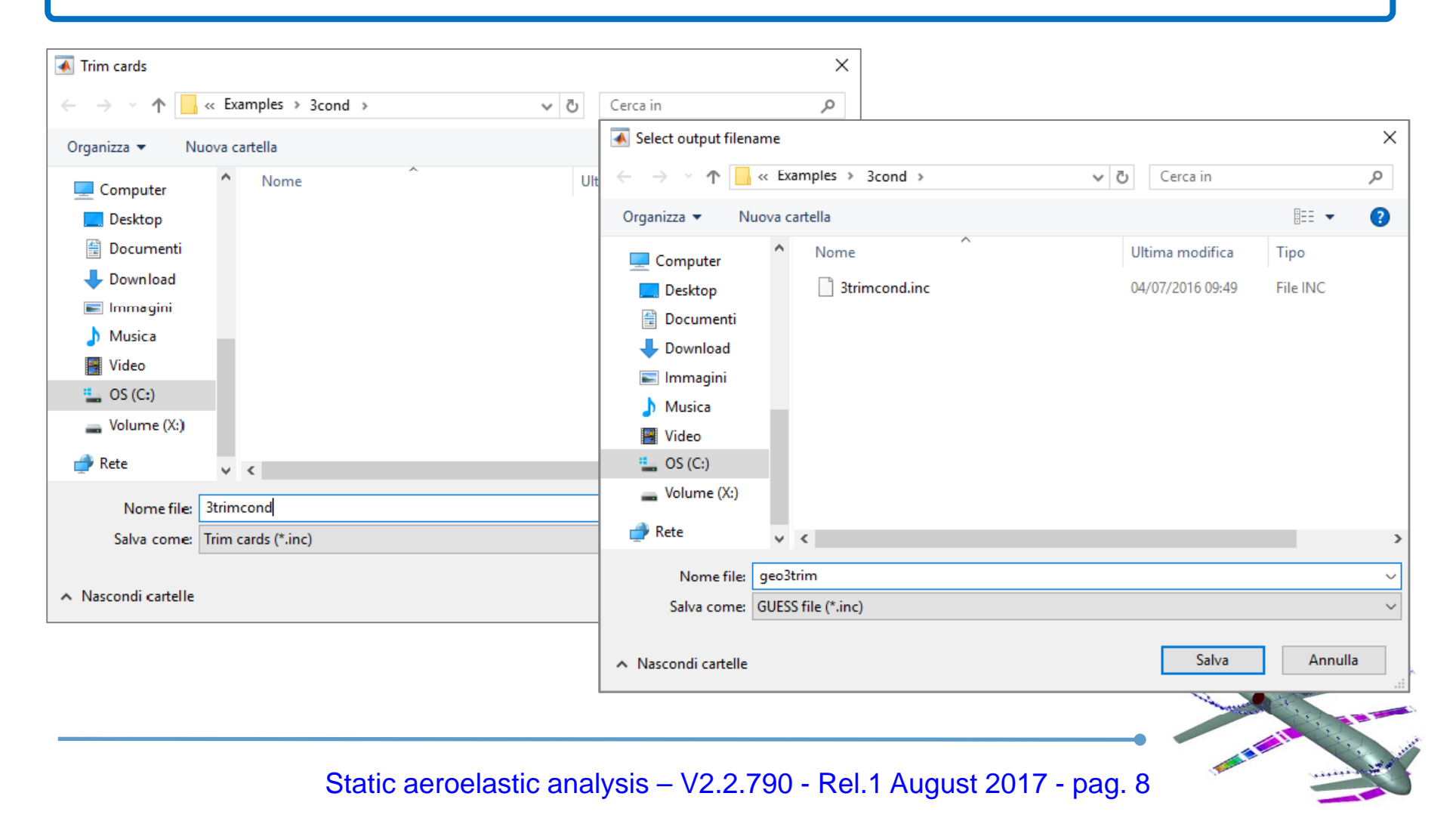

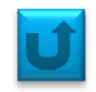

The *ChEcK window* comes up in order to check the way your aircraft is modeled. In the three slide below there is an output example of *Aerodynamic, Structural and Aeroelastic Model*s of *B747‐400*.

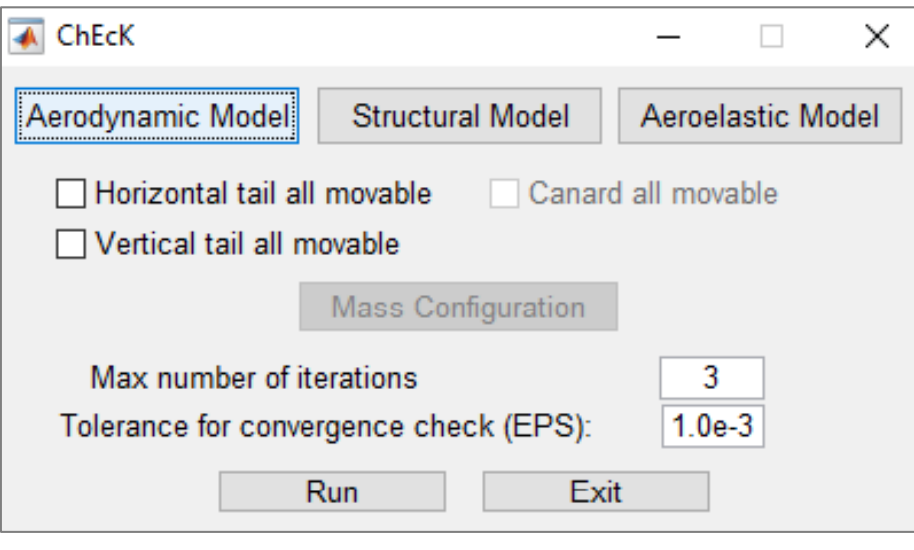

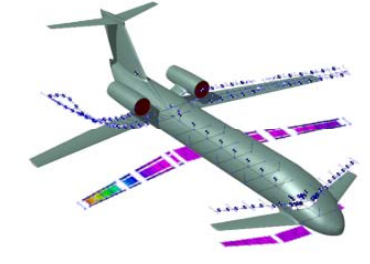

#### **ChEcK phase**

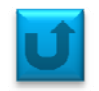

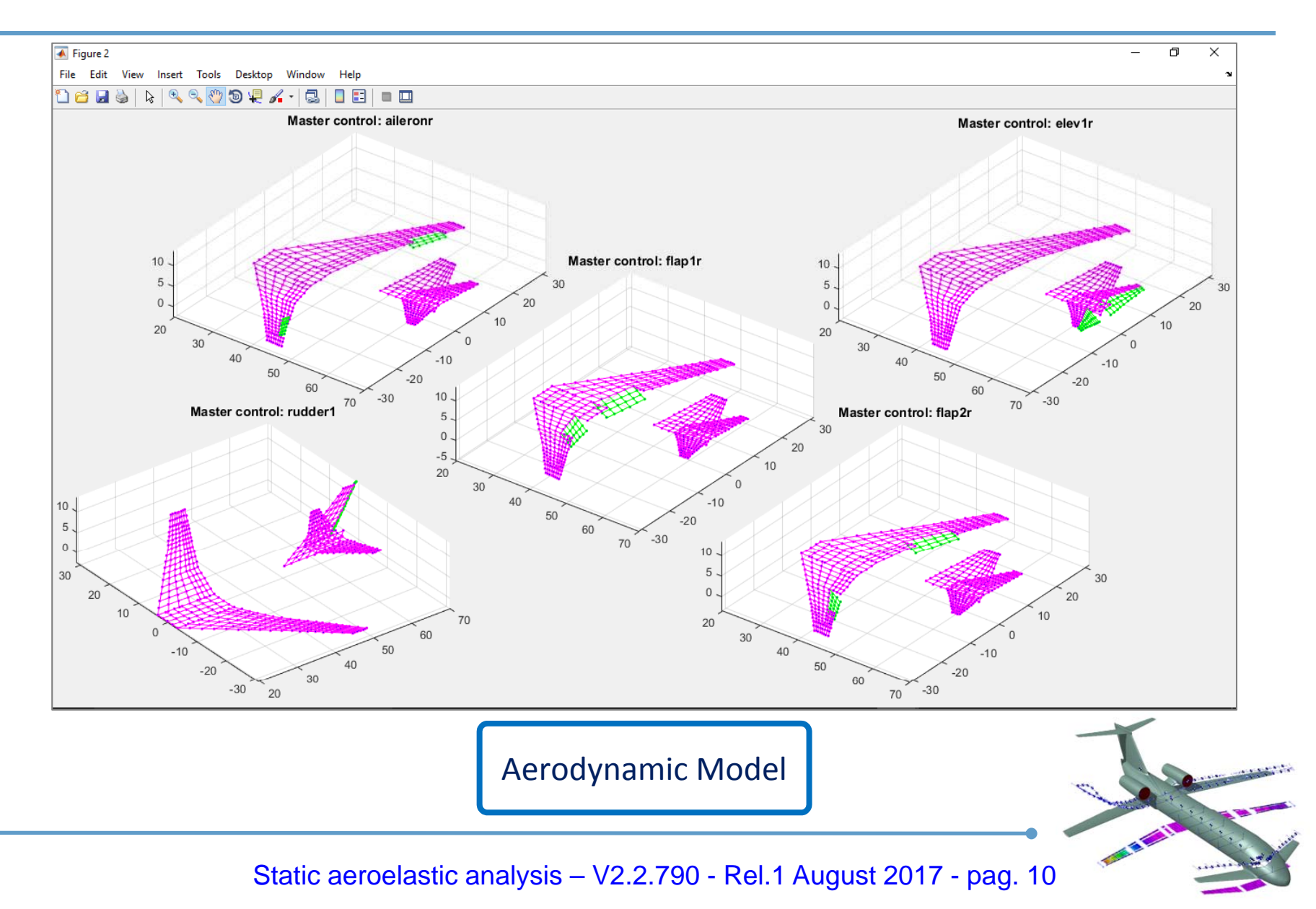

#### **ChEcK phase**

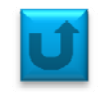

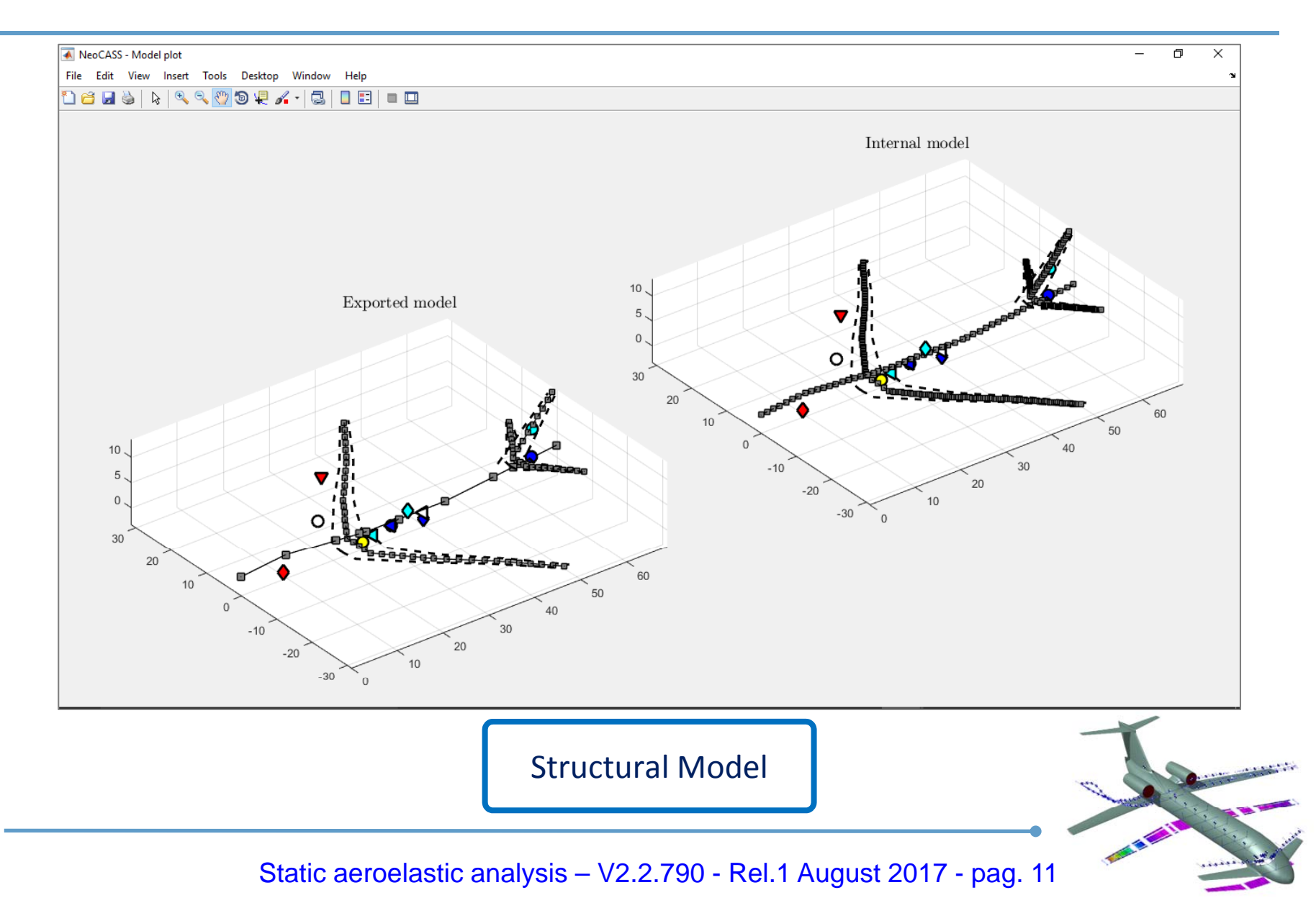

#### **ChEcK phase**

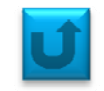

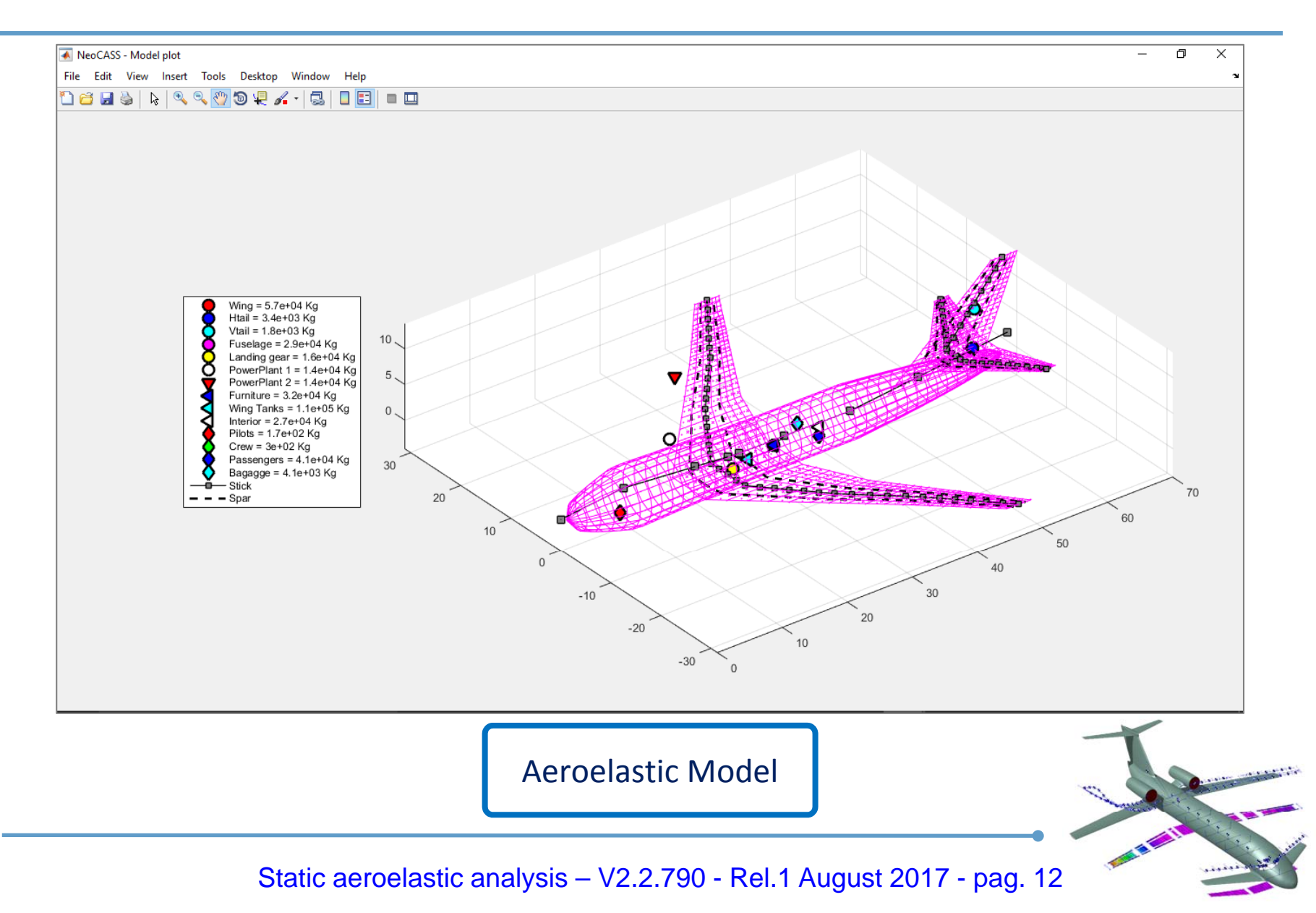

## **Dimensioning Maneuvers**

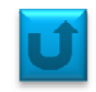

If everything goes well, the output will be similar to this one:

```
------------- CONVERGENCE
- Refinement loop history:
   Iter 1: Total structural mass: 155434 Kg. Tolerance: 1.284e-03.
   Iter 2: Total structural mass: 152528 Kg. Tolerance: 1.867e-02.
- GUESS model saved in C:\NeoCASS PG\Examples\PROVA\static 3cond\geo3trim guess.mat file.
- GUESS summary saved in C:\NeoCASS PG\Examples\PROVA\static 3cond\geo3trim guess.txt file.
- SMARTCAD main file with OEW configuration saved in C:\NeoCASS PG\Examples\PROVA\static 3cond\geo3trim.inc.
- SMARTCAD configuration file saved in C:\NeoCASS_PG\Examples\PROVA\static_3cond\geo3trimCONM_CONF1.inc file.
```
In order to view which maneuver was the most accountable for each  $a/c$  part (in terms of bending, shear and torque), one have to load the guess result and process these data through the *'plot\_sizing\_man*' function.

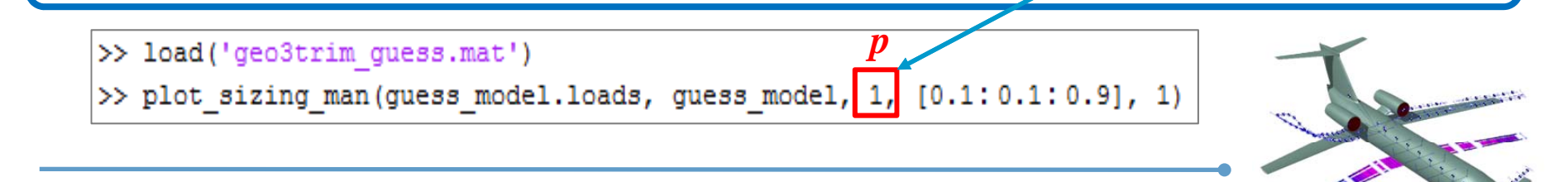

## **Dimensioning Maneuvers**

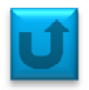

For instance, the sizing maneuver of the fuselage in bending loading is predictably the pull‐up m. (ID 1)

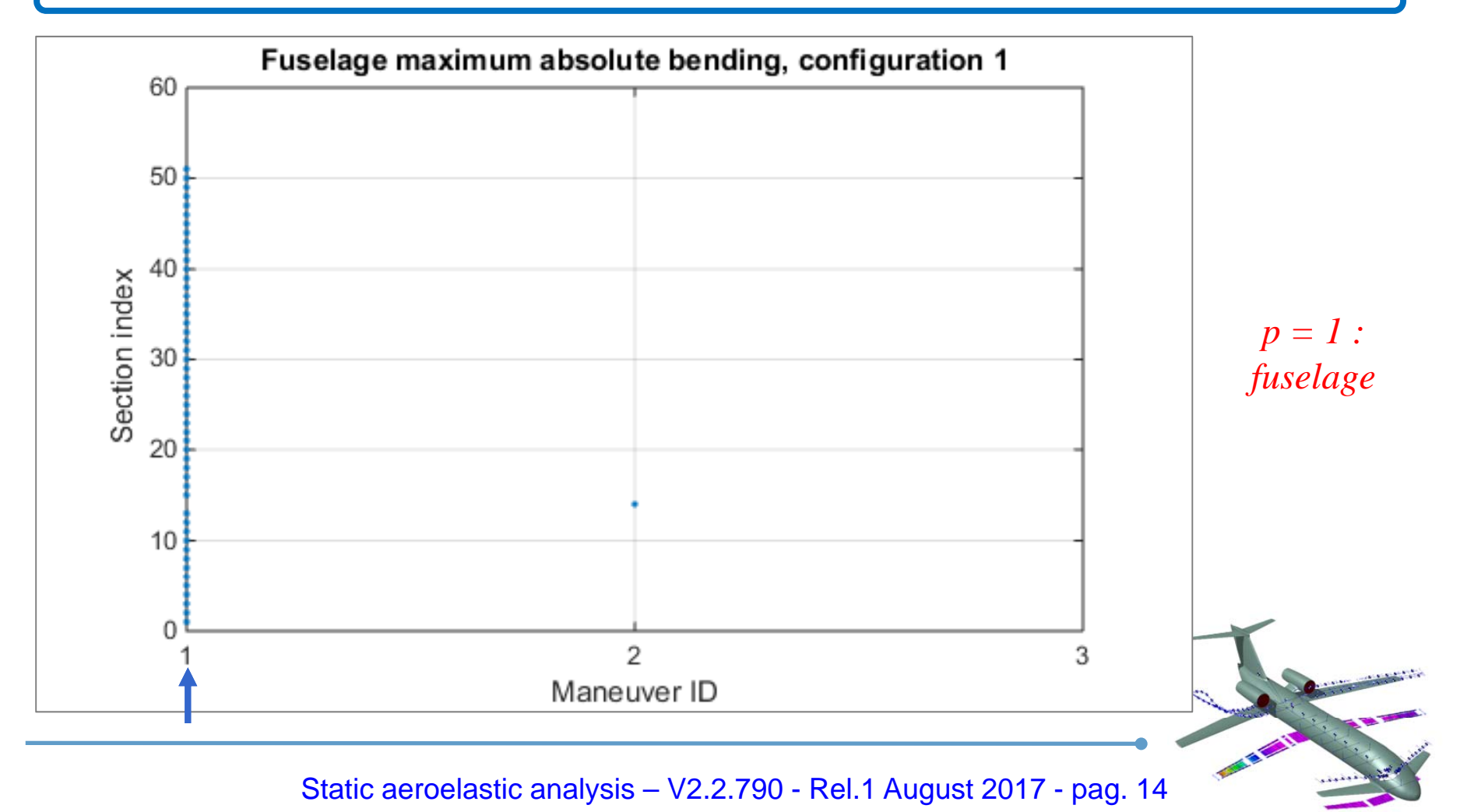

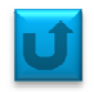

The same will be for bend, torque and shear of wings.

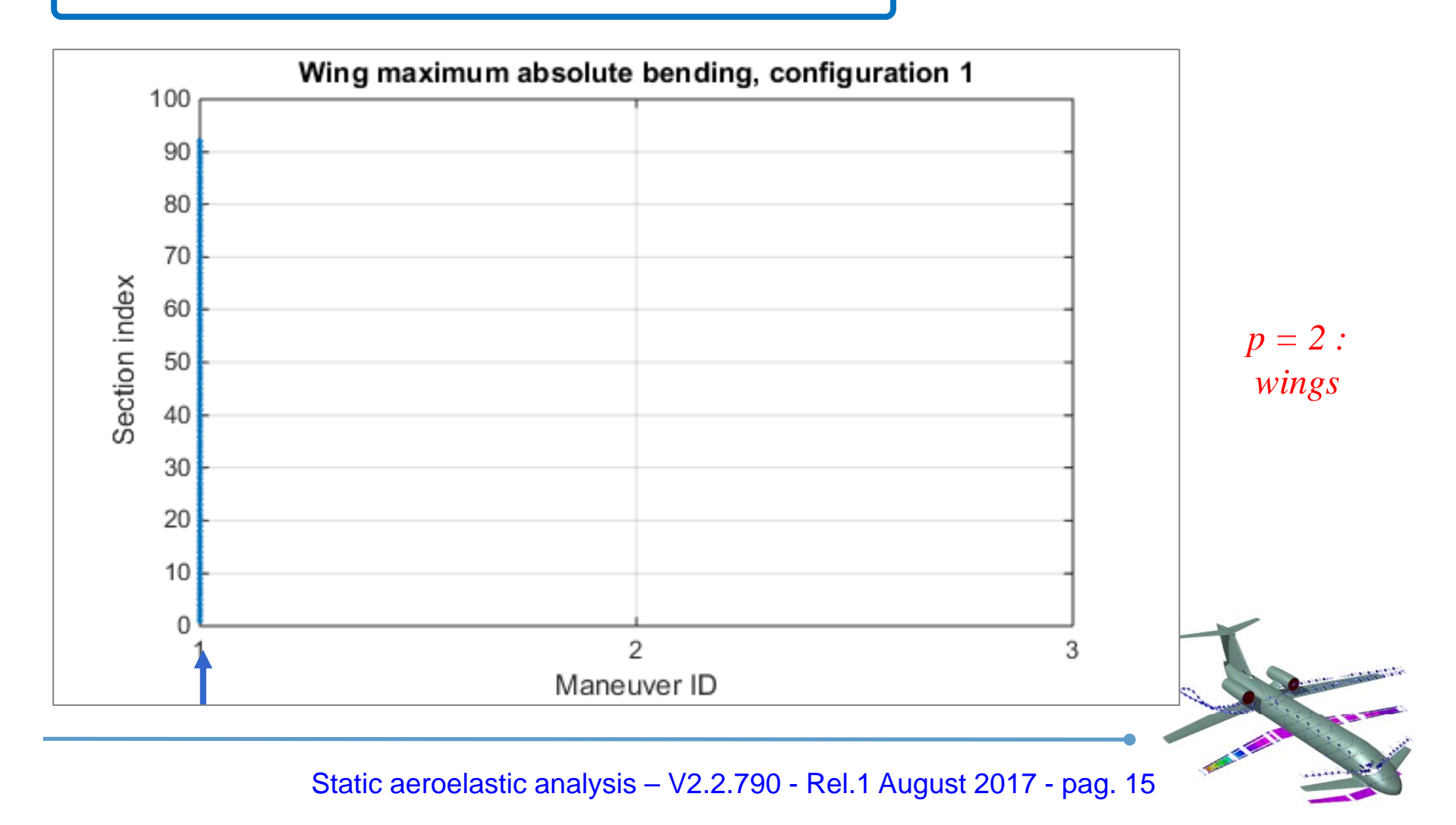

![](_page_15_Picture_1.jpeg)

The negative g maneuver (ID 2) is the dimensioning one for horizontal tail as far as the torque loading is considered.

![](_page_15_Figure_3.jpeg)

![](_page_16_Picture_1.jpeg)

#### Finally, the side slip m. (ID 3) is the most significant for the vertical tail sizing.

![](_page_16_Figure_3.jpeg)

![](_page_17_Picture_1.jpeg)

Set *Reference Values* and then press *Settings* for assigning loading details for further analysis.

![](_page_17_Picture_51.jpeg)

![](_page_18_Picture_1.jpeg)

![](_page_18_Picture_101.jpeg)

# **Running <sup>a</sup> 'TRIM' analysis**

![](_page_19_Picture_1.jpeg)

![](_page_19_Picture_52.jpeg)

## **Running <sup>a</sup> 'TRIM' analysis**

![](_page_20_Picture_1.jpeg)

- Solver input data file: C:\NeoCASS\_PG\Examples\PROVA\static 3cond\static.inc.

- Exporting parameters for steady VLM solver...done.

- SMARTCAD file: C:\NeoCASS PG\Examples\PROVA\static 3cond\static.dat.

Loading the SMARTCAD file *static.dat* enables the TRIM and Rigid AERO analysis.

![](_page_20_Picture_64.jpeg)

![](_page_20_Picture_7.jpeg)

## **Running <sup>a</sup> 'TRIM' analysis**

![](_page_21_Picture_1.jpeg)

![](_page_21_Picture_52.jpeg)

#### Start running the TRIM process that equilibrate the ac in the selected flight condition.

![](_page_21_Picture_53.jpeg)

![](_page_22_Picture_1.jpeg)

In the command window the solver tells you about the actual process.

![](_page_22_Picture_48.jpeg)

![](_page_22_Picture_4.jpeg)

![](_page_23_Picture_1.jpeg)

The trim condition is solved.

![](_page_23_Picture_32.jpeg)

![](_page_24_Picture_1.jpeg)

Now one could also run the 'Rigid VLM/DLM analysis'. By clicking it the analysis will start automatically.

![](_page_24_Picture_64.jpeg)

![](_page_24_Picture_4.jpeg)

# **Running <sup>a</sup> 'Rigid VLM/DLM' analysis**

![](_page_25_Picture_1.jpeg)

![](_page_25_Figure_2.jpeg)

# **Running another 'TRIM' and 'Rigid VLM/DLM' analysis**

In order to analyze another loading condition, return to the 18th slide and repeat the procedure for 'sideslip'.

![](_page_26_Picture_66.jpeg)

# **Running another 'TRIM' and 'Rigid VLM/DLM' analysis**

The new trim condition is solved:

```
Solving deformable aircraft trim condition...
- X \text{ acc}: -3.36379e-12 \text{ [m/s}^2].- Y acc: 1.04461 [m/s<sup>2</sup>2].
- Z acc:
             9.81 \, \mathrm{fm/s}^2.- P-DOT:
            0 [rad/s<sup>2</sup>1.
-0-DOT: 0 [rad/s^2].-R-DOT: 0 \text{rad/s}^21.
- Alpha: 10.2084 [deg].
- Sideslip: 20 [deg].
- Roll rate: 0 [-] (p*BREF/(2VREF)).
- Pitch rate: 0 [-] (q*CREF/(2VREF)).
- Yaw rate: 0 [-] (r*BREF/(2VREF) ).
- Control flapir: 0 [deg].
- Control flap2r: 0 [deg].
- Control aileronr: 18.9543 [deg].
- Control elevir: 4.89144 [deg].
- Control rudder1: 19.3475 [deg].
done.
- Updating vlm model in Aero.lattice defo...done.
- Solution summary exported to C:\NeoCASS PG\Examples\PROVA\static 3cond\static2 man 1.txt file.
completed.
```
#### $\mathbf U$ **Running another 'TRIM' and 'Rigid VLM/DLM' analysis**

![](_page_28_Figure_1.jpeg)